# Руководство пользователя

# TFT LCD дисплей 4.3 дюймов для кабин лифтов Elevator Car Screen 4.3" v.2.1

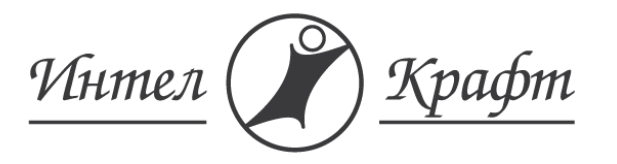

Т: +7 495 973 67 89 www.intelcraft.ru inbox@intelcraft.ru

## 1. Оглавление

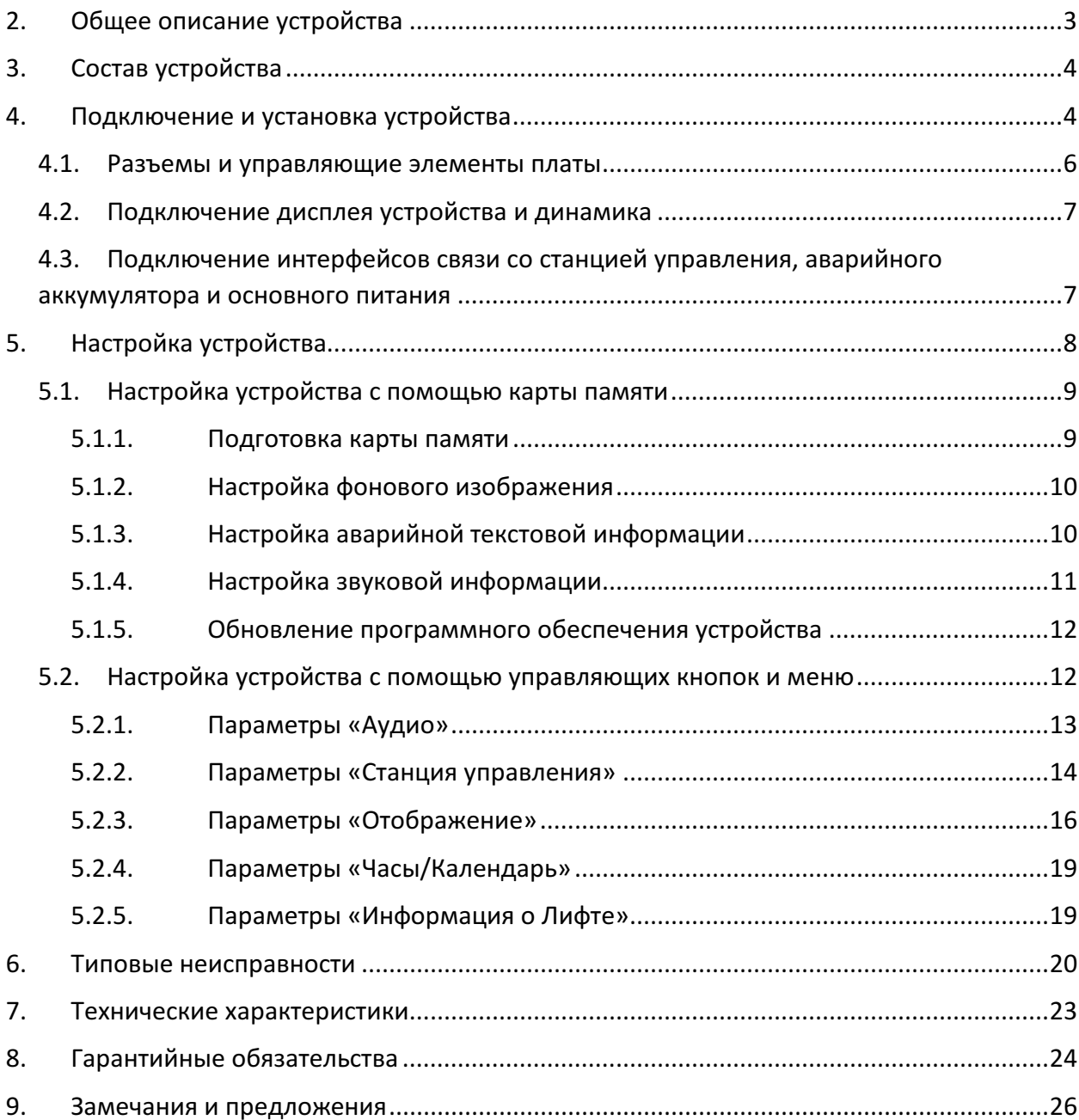

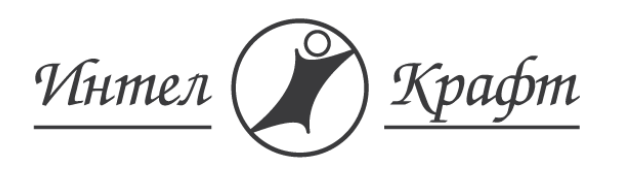

Т: +7 495 973 67 89 www.intelcraft.ru inbox@intelcraft.ru

## 2. Общее описание устройства

Устройство разработано для отображения служебной информации, а также звукового оповещения в кабине лифта. Устройство устанавливается на вызывную панель внутри кабины лифта. Источником питания для данного устройства является источник постоянного тока с уровнем напряжения +24 В. Для питания устройства можно использовать источник питания, установленный на станции управления. Для работы в случае отсутствия основного питающего напряжения (+24 В) к устройству можно подключить аварийный аккумулятор с напряжением +12 В. Для отображения информации о состоянии лифта устройство должно быть подключено к станции управления. Устройство предназначено для работы со станциями управления УКЛ, УЭЛ, ШУЛМ, УЛ, НКУ МППЛ, ARL500. Для связи со станцией используется последовательный интерфейс, либо интерфейс CAN (в зависимости от типа станции). Также устройство имеет аудиовыход для подключения динамика мощностью 1Вт. Устройство оснащено часами реального времени. Аварийный аккумулятор, расположенный на печатной плате устройства, позволяет часам реального времени работать даже в случае отсутствия питания устройства. Также устройство имеет функцию энергосбережения при простое лифта.

 Устройство может работать в двух режимах: нормальный режим работы и режим аварийного освещения. Переключение между данными режимами происходит автоматически в зависимости от наличия или отсутствия связи со станцией управления.

 Нормальный режим работы служит для отображения на дисплее устройства следующей информации: текущие дата и время, текстовая информация о лифте, номер этажа, на котором находится кабина лифта, а также направление ее движения, информация о перегрузке, а также аварии. В нормальном режиме работы также может производиться звуковое оповещение о прибытии кабины на требуемый этаж, звуковой сигнал перегрузки, нажатия кнопки приказа, а также фоновая музыка при движении кабины.

В случае отсутствия связи со станцией управления режим работы устройства автоматически изменяется на режим аварийного освещения кабины. На дисплее устройства в этом режиме работы отображается строка аварии, на белом фоне.

Для долговременной службы аварийного аккумулятора, устройство имеет ограничения по минимальному уровню напряжения на его клеммах. Поэтому в случае продолжительной работы в аварийном режиме, при достижении минимального уровня напряжения устройство отключается. После автоматического выключения устройства, при подаче на него напряжения питания, устройство начинает заряжать аккумулятор до безопасного напряжения на его клеммах. При этом устройство не включается, для более быстрого проведения процесса зарядки. После достижения данного уровня напряжения, устройство включится автоматически и будет работать в нормальном режиме. Время зарядки аккумулятора до безопасного напряжения колеблется в зависимости от уровня напряжения питания от 30 мин до 3-х часов.

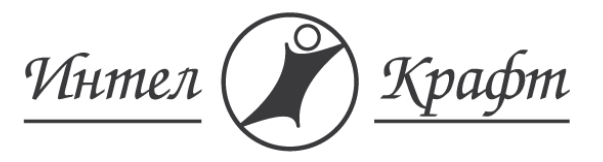

Т: +7 495 973 67 89 www.intelcraft.ru inbox@intelcraft.ru

- 3. Состав устройства
- Печатная плата;
- Защитный прозрачный пластик;
- Крепежные кронштейны;
- Крепежные элементы (винты, гайки);
- Карта памяти «Micro SD»;
- Дисплей;

Дополнительно в состав устройства может входить:

- Динамик.
- Аварийный аккумулятор.

## 4. Подключение и установка устройства

Внешний вид устройства представлен на Рис.1 Устройство устанавливается в панель приказов с обратной стороны и крепится на 4 шпильки диаметром 3-5 мм, приваренных на обратную сторону панели приказов. На Рис.1 крепежные отверстия диаметром 6 мм обозначены цифрой 1.

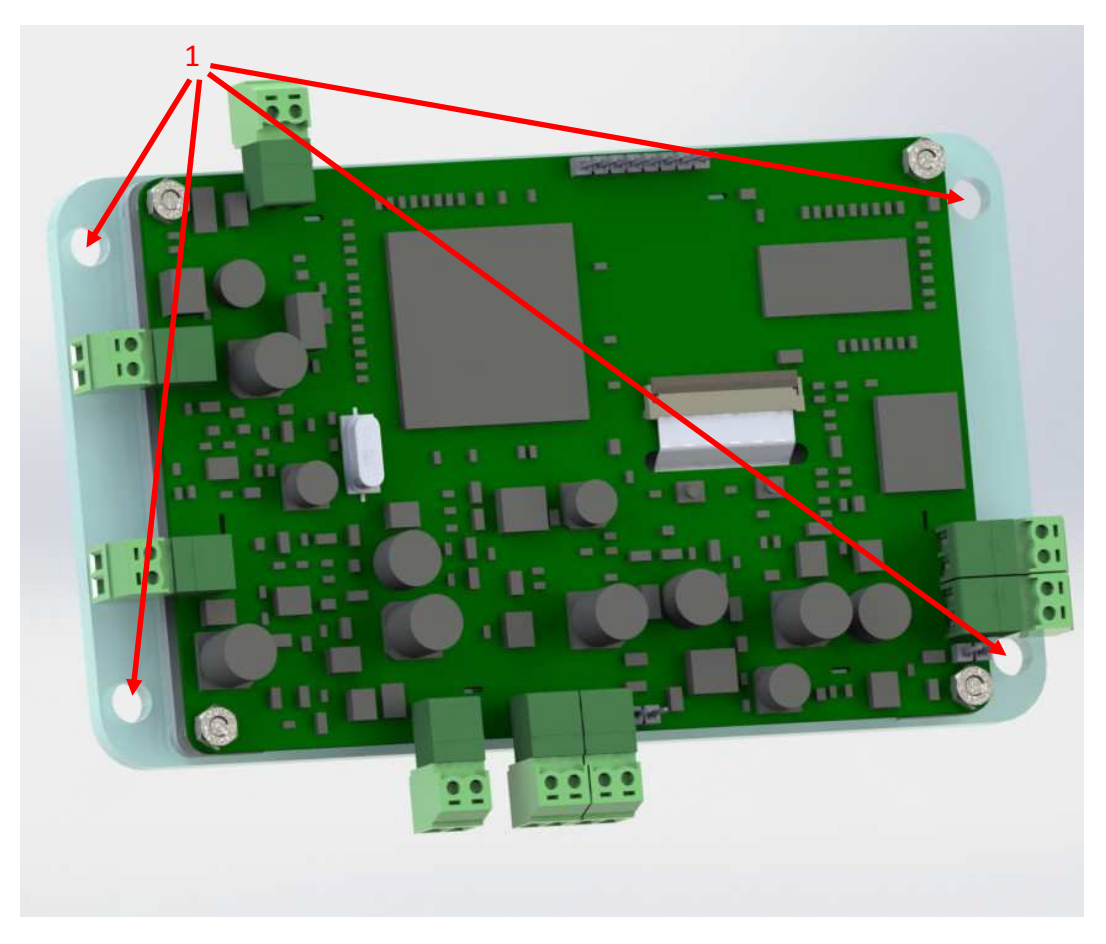

Рис.1. Внешний вид устройства

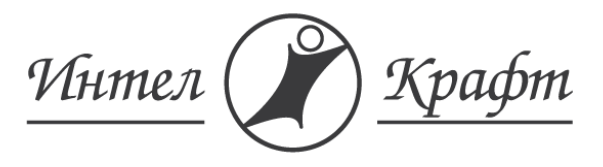

Т: +7 495 973 67 89 www.intelcraft.ru inbox@intelcraft.ru

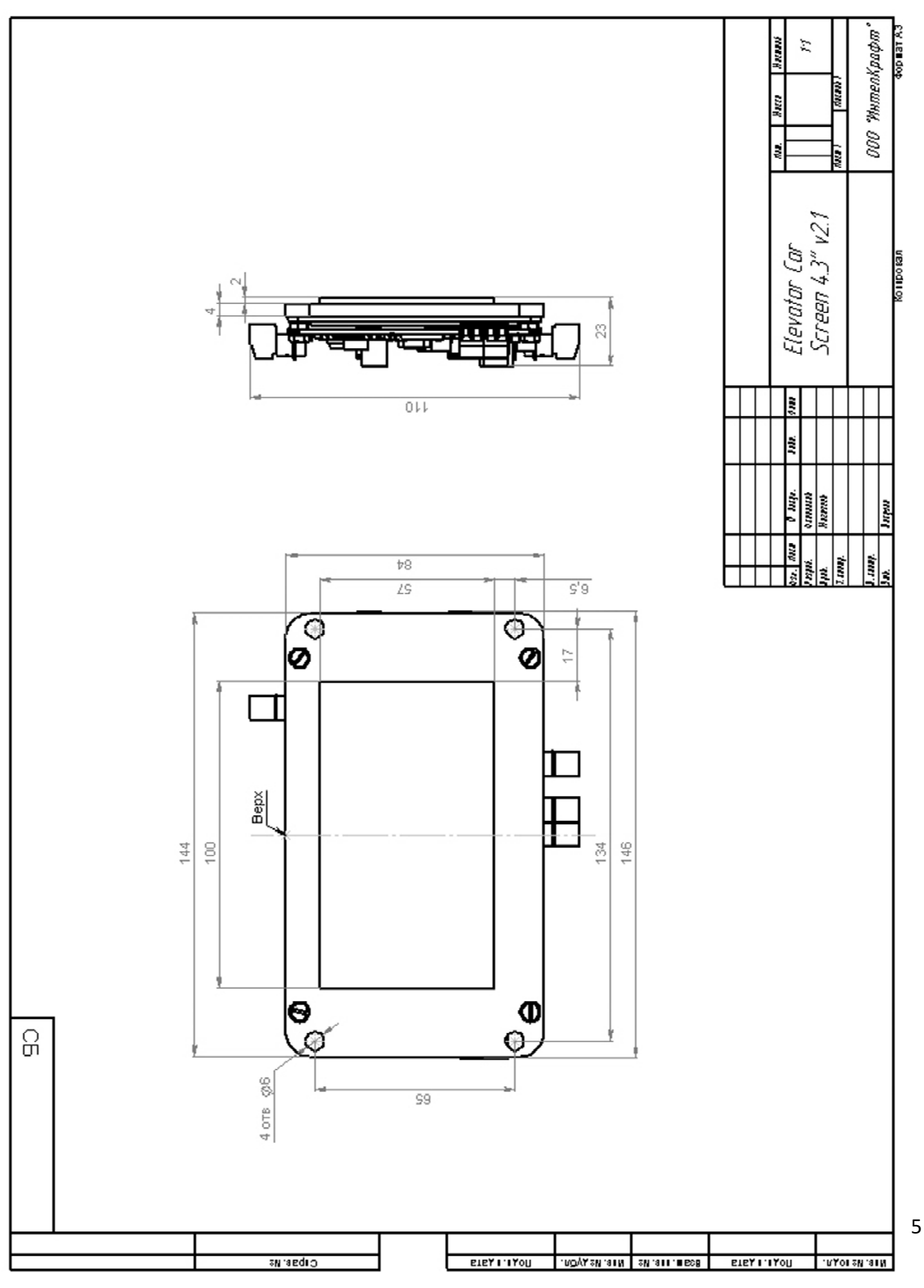

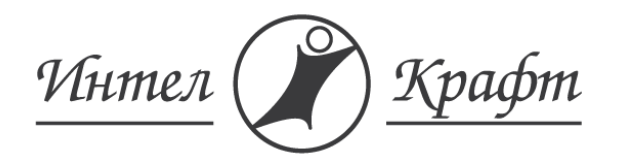

Т: +7 495 973 67 89 www.intelcraft.ru inbox@intelcraft.ru

#### 4.1. Разъемы и управляющие элементы платы

Подключение устройства к станции управления происходит с помощью разъемов, расположенных на печатной плате. Общий вид печатной платы с обозначением разъемов для подключения и управляющих элементов представлен на Рис.2.

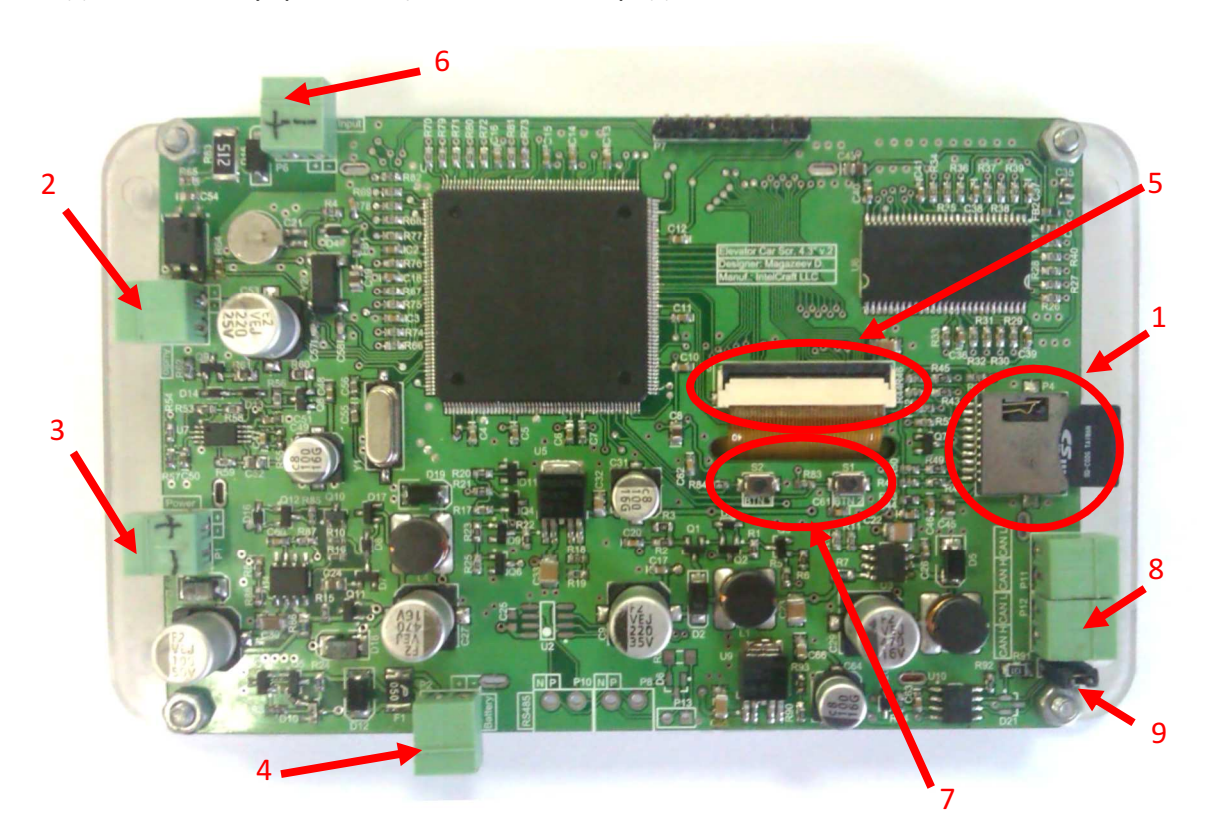

#### Рис.2. Общий вид печатной платы

Основные разъемы и элементы управления устройства, обозначенные на Рис.2:

- 1. Разъем «Micro SD» карты памяти;
- 2. Разъем для подключения динамика (может не запаиваться в зависимости от комплектации);
- 3. Разъем основного питания +24 В;
- 4. Разъем для подключения аварийной батареи +12 В;
- 5. Разъем для подключения шлейфа дисплея;
- 6. Последовательный интерфейс для связи со станцией управления;
- 7. Кнопки для настройки отображаемой информации;
- 8. Интерфейс CAN;
- 9. Джампер подключения терминального резистора (120 Ом) шины интерфейса CAN.

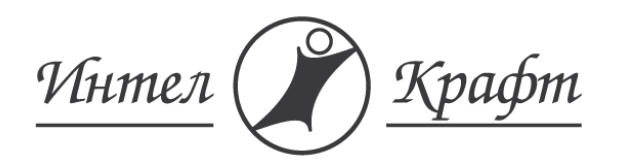

Т: +7 495 973 67 89 www.intelcraft.ru inbox@intelcraft.ru

Для правильной работы дисплея необходимо соблюдать правильную последовательность подключения всех разъемов к печатной плате: первым подключается шлейф, устанавливается карта памяти, а также динамик, затем подключаются разъемы интерфейсов, аварийной батареи и основного питания.

## 4.2. Подключение дисплея устройства и динамика

 Для правильной работы дисплея необходимо правильно подключить его к печатной плате. Для подключения дисплея служит разъем для подключения шлейфа. На Рис.2 этот разъем обозначен цифрой 5.

 Для подключения шлейфа и предотвращения его случайного выпадения в процессе работы на разъеме предусмотрен специальный пластиковый зажим (Рис.3).

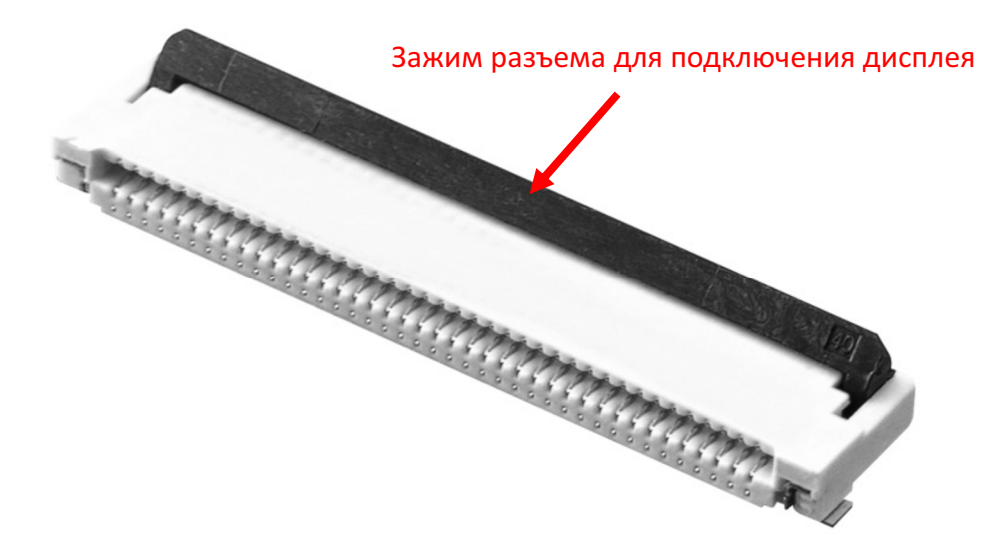

Рис.3. Разъем для подключения дисплея

Подключение шлейфа происходит следующим образом: аккуратно переведите черный пластиковый зажим разъема в вертикальное положение, поместите шлейф дисплея в разъем до упора, при этом контактные площадки шлейфа должны быть направлены от платы, затем аккуратно переведите зажим в горизонтальное положение.

Для подключения динамика звукового оповещения на печатной плате предусмотрен разъем, обозначенный на Рис.2 номером 2. На печатной плате этот разъем обозначен словом «Audio».

# 4.3. Подключение интерфейсов связи со станцией управления, аварийного аккумулятора и основного питания

 Для отображения на дисплее устройства информации о текущем этаже, направлении движения, перегрузке, аварии, а также для звукового оповещения необходимо подключить печатную плату к станции управления. В зависимости от станции управления для связи используются интерфейс последовательного канала, а также интерфейс CAN. Эти разъемы обозначены на печатной плате словами «Input» и «CAN», а на

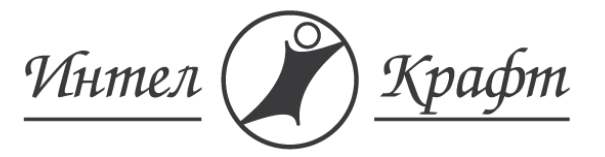

Рис.2 номерами 6 и 8. Подключение к станции управления должно выполняться в соответствии с Табл.1.

Табл.1. Подключение разъемов последовательного канала и шины CAN, в зависимости от станции управления.

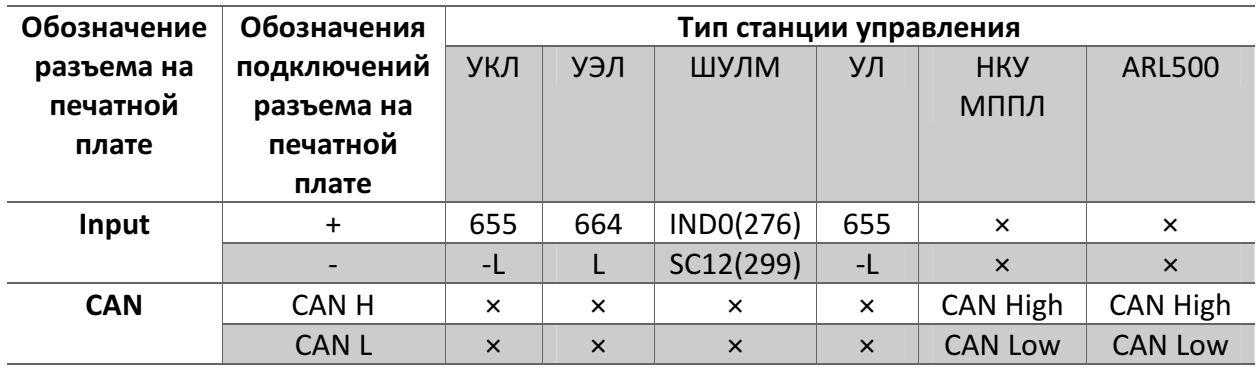

 Подключение аккумулятора, для работы в аварийном режиме, необходимо произвести к разъему, обозначенному на Рис.2 номером 4. На печатной плате этот разъем обозначен «Battery». Поддерживаются аккумуляторы с уровнем напряжения только +12 В.

 Подключение основного питания необходимо произвести к разъему, обозначенному на Рис.2 номером 3. На печатной плате этот разъем обозначен «Power». Устройство питается только от источников постоянного тока с уровнем напряжения равным +24 В.

 Более подробные электрические характеристики приведены в п.7 Технические характеристики устройства.

ВНИМАНИЕ! ПЕРЕД ПОДКЛЮЧЕНИЕМ ВСЕХ РАЗЪЕМОВ УБЕДИТЕСЬ В ПРАВИЛЬНОМ СОБЛЮДЕНИИ ПОЛЯРНОСТИ.

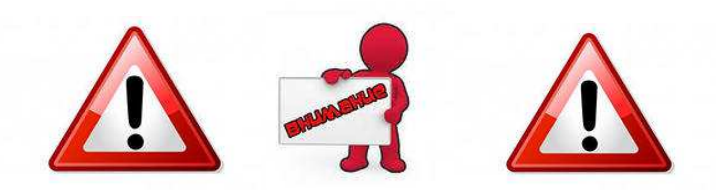

## 5. Настройка устройства

Настройка устройства возможна с помощь редактирования файлов на карте памяти, а также с помощью управляющих кнопок. При включении устройства, происходит его инициализация и загрузка информации и настроек с карты памяти. Загрузка сопровождается текстовыми сообщениями об успешности проведенных операций либо об ошибках, отображаемых на дисплее устройства. По окончании загрузки устройство

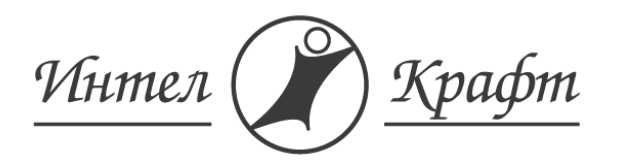

переходит в нормальный режим работы, с применением всех настроек, которые были проведены в процессе загрузки.

Для работы устройства можно настроить следующие параметры: картинка заднего фона, громкости фоновой музыки, звуковых сигналов нажатия кнопок приказов, перегрузки и прибытии кабины на этаж, текущие время и дата, информация о лифте, информация, отображаемая в аварийном режиме работы, а также визуальные параметры отображения, такие как цвета, тема и др.

## 5.1. Настройка устройства с помощью карты памяти

Для корректной работы устройства нельзя извлекать карту памяти из разъема, либо помещать карту памяти в разъем во время работы устройства. Для настройки устройства необходимо сначала подготовить карту памяти, записать на нее необходимую информацию, вставить в разъем, расположенный на плате устройства и обозначенный на Рис.2 номером 1. Затем подключить разъемы питания и аварийного аккумулятора.

## 5.1.1. Подготовка карты памяти

Устройство не работает с картами памяти объемом более 4 Гб. Для работы устройства с картой памяти необходимо, чтобы на ней была установлена файловая система FAT со стандартным размером кластера. В большинстве карт памяти этот тип файловой системы является предустановленным. Однако если эта файловая система не является предустановленной, ее необходимо установить.

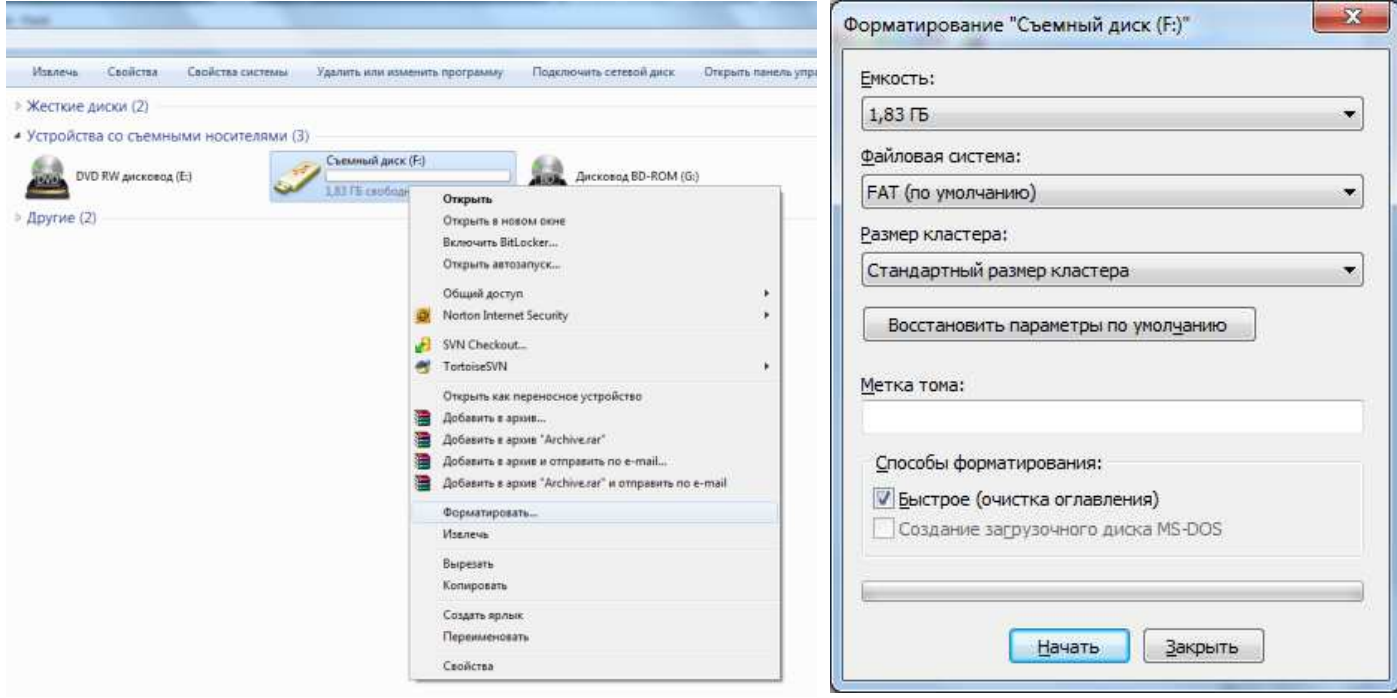

Рис.4. Форматирование карты памяти

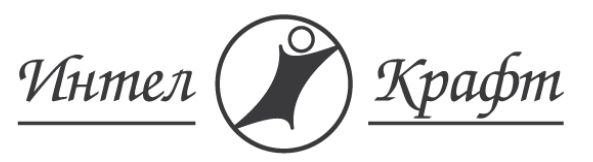

Пример установки файловой системы в Windows 7:

Для установки файловой системы, необходимо отформатировать карту памяти. При обнаружении карты памяти операционной системой в Проводнике необходимо кликнуть правой кнопкой мыши на значок этой карты памяти и выбрать из выпадающего списка «Форматировать» (Рис.4). Далее в появившемся окне необходимо выбрать настройки для установки файловой системы: «FAT (по умолчанию)» и «Стандартный размер кластера». Нажать кнопку «Начать». После сообщения об успешности проведенной операции, карта памяти готова для помещения в нее файлов для настройки устройства.

| Файл<br>Вид<br>Правка                                                                                  | Сервис                   | Компьютер ▶ Съемный диск (F:) ▶<br>Справка  | $\overline{\phantom{0}}$<br>$^{4+}$                                        | Поиск: Съемный диск (F.)<br>ø                                |
|----------------------------------------------------------------------------------------------------|--------------------------|---------------------------------------------|----------------------------------------------------------------------------|--------------------------------------------------------------|
| Общий доступ •<br>Упорядочить •                                                                        |                          | Записать на оптический диск                 | Новая папка                                                                | Ø.<br><b>胜 ▼</b>                                             |
| 4 Компьютер<br><b>• 6 Локальный диск (С:)</b><br><b>• А Локальный Диск (D:)</b><br>4 Съемный диск (F:) | $\equiv$                 | Ŵ.<br>Имя<br>backgnd<br>emer inf<br>sounds  | Дата изменения<br>28.05.2013 12:16<br>28.05.2013 12:16<br>15.07.2013 21:05 | Тип<br>Папка с файлами<br>Папка с файлами<br>Папка с файлами |
| backgnd<br>emer_inf                                                                                    | $\overline{\phantom{a}}$ | system_ini.txt<br>$\blacktriangleleft$<br>m | 28.05.1990 1:11                                                            | Текстовый документ                                           |

Рис.5. Корректные названия папок для работы устройства.

Для настройки устройства в корневой папке должны быть созданы папки с корректными названиями (Рис.5). Внутри каждой папки должны лежать корректные файлы. Используются 4 типа файлов с расширениями: txt, jpg, bmp, wav. Другие типы файлов не поддерживаются.

## 5.1.2. Настройка фонового изображения

Для того чтобы устройство смогло прочитать фоновое изображение с карты памяти, необходимо в корневой папке карты создать папку с названием «backgnd» и поместить туда фоновое изображение. Фоновое изображение должно обязательно быть размером 480х272 пикселей и иметь формат .jpg или .bmp. Фоновое изображение должно быть одно. Для названия файла фонового изображения можно использовать только цифры и английские буквы. Максимальное количество символов в названии картинки - 5. При несоблюдении данных правил, загрузка и корректное отображение фонового изображения не гарантируется.

## 5.1.3. Настройка аварийной текстовой информации

Для отображения аварийной текстовой информации, необходимо в корневой папке карты памяти создать папку с названием «emer\_inf». В данной папке необходимо создать

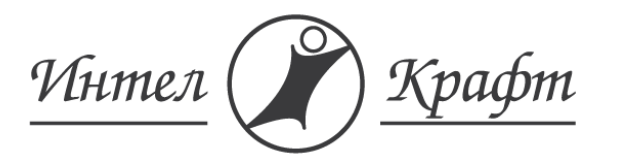

Т: +7 495 973 67 89 www.intelcraft.ru inbox@intelcraft.ru

текстовый файл. Формат этого файла обязательно должен иметь расширение txt. В названии текстового файла можно использовать только цифры и английские буквы. Максимальное количество символов в названии файла – 5. В данный файл поместить необходимую текстовую информацию. Максимальное количество строк в данном файле – 2. Шаблон корректного текстового файла приведен на Рис.8.

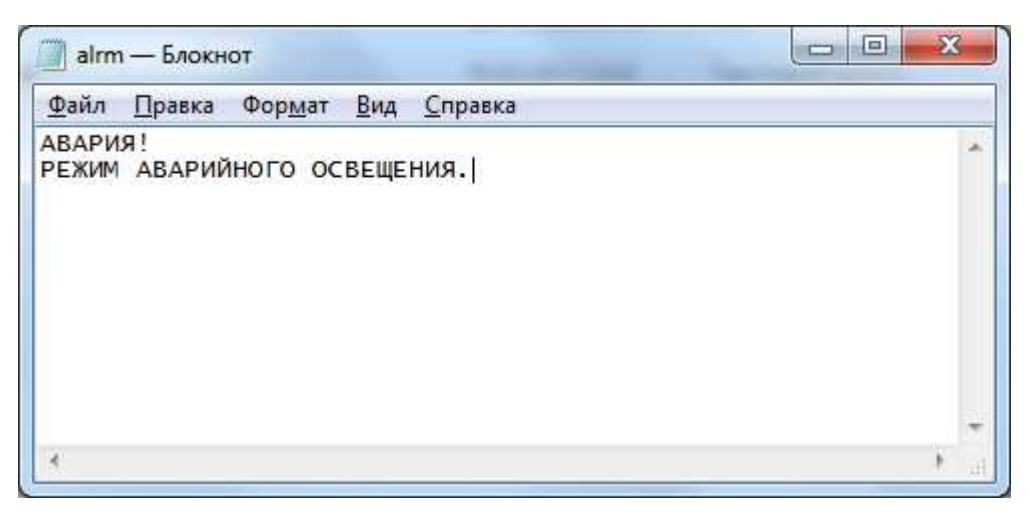

Рис.8. Шаблон файла аварийной текстовой информации.

Для корректного отображения аварийной информации существует ограничение по количеству символов в одной строке. Среднее ограничение на количество символов – 30, однако при использовании широких символов, таких как: @, \$, %, Ш, Щ и др., возможно некорректное отображение строки на дисплее. В данном случае следует уменьшить количество символов в строке.

## 5.1.4. Настройка звуковой информации

Для воспроизведение звуковой информации необходимо в корневой папке карты памяти создать папку с названием «sounds». В данную папку необходимо поместить все звуковые файлы.

Для настройки звуковых сообщений о прибытии кабины на этаж, в данную папку необходимо поместить звуковые файлы, названия которых должны соответствовать этажу, при прибытии на который они будут воспроизводиться. Длина названия этих файлов не должна превышать 2-х символов. Таким образом, для воспроизведения звукового оповещения о прибытии на первый этаж в папке «sounds» должен быть файл с названием «01.wav», на второй этаж – «02.wav», и т.д. Для воспроизведения звуковой информации о перегрузки кабины лифта в данную папку необходимо поместить звуковой файл с названием «ovrld.wav». Для воспроизведения звуковой информации о нажатии кнопки приказа в папку «sounds» необходимо поместить звуковой файл с названием «btnpr.wav». Все остальные файлы, имеющие длину в названии более 2-х символов будут считаться файлами фоновой музыки и будут воспроизводится в процессе движения кабины. Все звуковые файлы должны обязательно иметь расширение .wav. Формат воспроизводимых

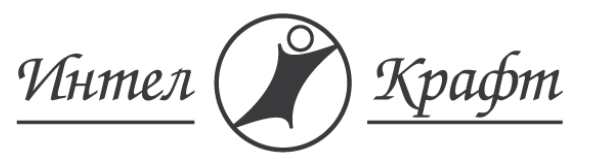

Т: +7 495 973 67 89 www.intelcraft.ru inbox@intelcraft.ru

WAV файлов – 1 канал, глубина звукового файла - 8 бит, частота - от 16 кГц до 44,1 кГц. При несоблюдении данных правил, загрузка и корректное воспроизведение не гарантируется.

## 5.1.5. Обновление программного обеспечения устройства

Обновление программного обеспечения устройства производится с помощью специального файла прошивки, записываемого на карту памяти. Для обновления программного обеспечения необходимо разместить в корневой папке карты памяти файл прошивки. Данный файл представляет собой закодированную версию программного обеспечения устройства. Он имеет название «firmware.eby». После включения устройства происходит обновление прошивки, в результате чего файл прошивки удаляется с карты памяти. После обновления устройство перезагружается, и на экране устройства отображается текущая версия прошивки. Далее загрузка происходит в обычном режиме.

#### 5.2. Настройка устройства с помощью управляющих кнопок и меню

При загрузке устройства для его настройки на дисплее будет предложено войти в меню настроек. Для этого в течение 10 секунд необходимо нажать на любую из 2-х кнопок расположенных на печатной плате. На Рис.1 эти кнопки обозначены номером 8. В Табл.2 обозначено соответствие номера кнопки обозначению на плате. При отсутствии нажатия в течение 10 секунд загрузка продолжится в обычном режиме.

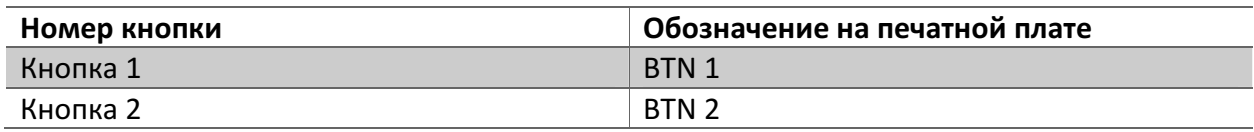

Табл.2. Соответствие номера кнопки обозначению на плате.

Параметры, которые можно настроить с помощью меню, считываются с карты памяти в самом начале загрузки устройства, и записываются на карту памяти после их корректировки при выходе из меню. Поэтому, достаточно один раз настроить устройство, и в последствие в случае перезагрузки или отключения питания устройство включится с текущими сохраненными настройками. Однако, в случае отсутствия карты памяти, устройство может быть настроено, но настройки сохранены не будут. Тогда в случае перезагрузки или отключения питания устройство после включения будет работать с настройками по умолчанию.

В случае нажатия на какой-либо из кнопок в течение 10 секунд после предложения войти в меню для настройки устройства на экране отобразится главное меню (Рис.10). Оно содержит несколько пунктов, объединяющих параметры устройства по группам: «Аудио», «Станция Управления», «Отображение», «Часы/Календарь», «Информация о лифте».

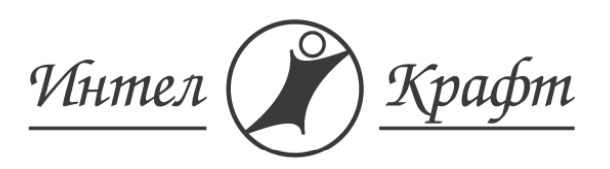

Т: +7 495 973 67 89 www.intelcraft.ru inbox@intelcraft.ru

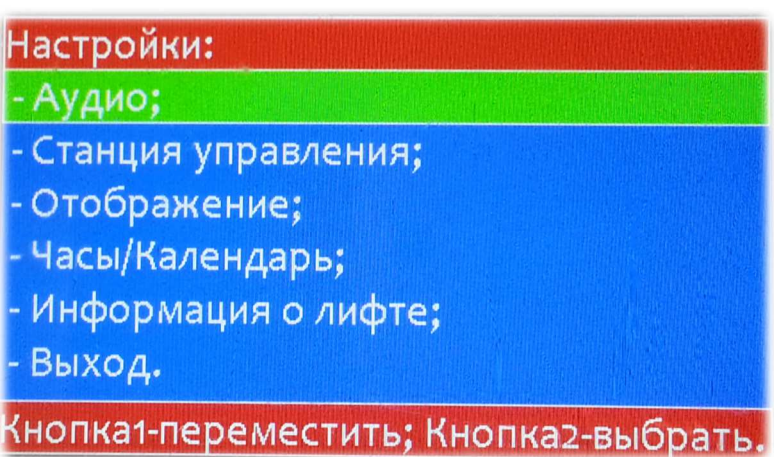

#### Рис.10. Главное меню.

Для выбора какого-либо пункта меню используется курсор, его необходимо переместить на необходимый пункт с помощью Кнопки 1 и выбрать его с помощью Кнопки 2. При этом на экране отобразятся подпункты или параметры относящиеся к выбранному пункту меню. Пункт «Выход» служит для возврата, либо для сохранения настроек и дальнейшей загрузки устройства в главном меню.

Для модификации какого-либо параметра необходимо переместить на него курсор с помощью Кнопки 1 и выбрать его с помощью Кнопки 2. При этом значение параметра должно подсветиться. Измените значение параметра с помощью Кнопки 1 и подтвердите изменение Кнопкой 2. Изменение некоторых параметров происходит по частям, при этом подсвечивается только изменяемая часть. Изменение подсвеченной части также происходит с помощью Кнопки 1. Кнопка 2 подтверждает значение текущей изменяемой части и выполняет переход к изменению следующей части. При этом подсветка также переходит на следующую часть изменяемого параметра. После того, как значение параметра было полностью установлено и подтверждено, подсветка исчезнет и можно будет переместить курсор с помощью Кнопки 1 для модификации другого параметра, либо выхода из меню настроек.

## 5.2.1. Параметры «Аудио»

Пункт меню «Аудио» служит для настройки громкости воспроизведения аудиофайлов, либо отключения каких-либо звуковых оповещений. Общий вид пункта меню «Аудио» представлен на Рис.11

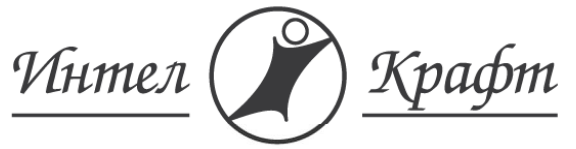

Т: +7 495 973 67 89 www.intelcraft.ru inbox@intelcraft.ru

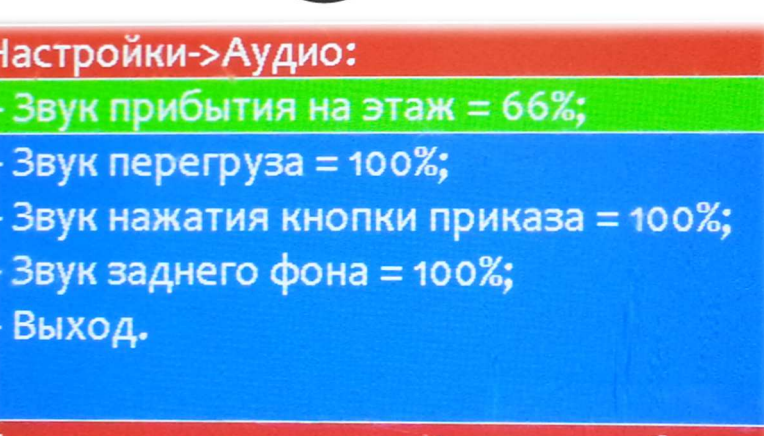

# Рис.11. Пункт меню «Аудио».

кнопка1-переместить; Кнопка2-выбрать

Устройство имеет возможность воспроизводить аудиозаписи, информирующие о прибытии кабины на этаж, о перегрузки кабины, о нажатии кнопки приказа, а также фоновой музыки в процессе движения лифта. При изменении значения громкости какоголибо параметра, если на карте памяти присутствуют аудиофайлы, относящиеся к данному параметру, то они будут воспроизводится, с соответствующим значение громкости. Также, необходимо учитывать, что громкость воспроизведения аудиофайлов зависит от мощности подключенного звукового динамика, а также от громкости аудиозаписи.

## 5.2.2. Параметры «Станция управления»

Пункт меню «Станция управления» служит для выбора типа станции управления, к которому подключено устройство. Общий вид меню настроек «Станция управления» представлен на Рис.12.

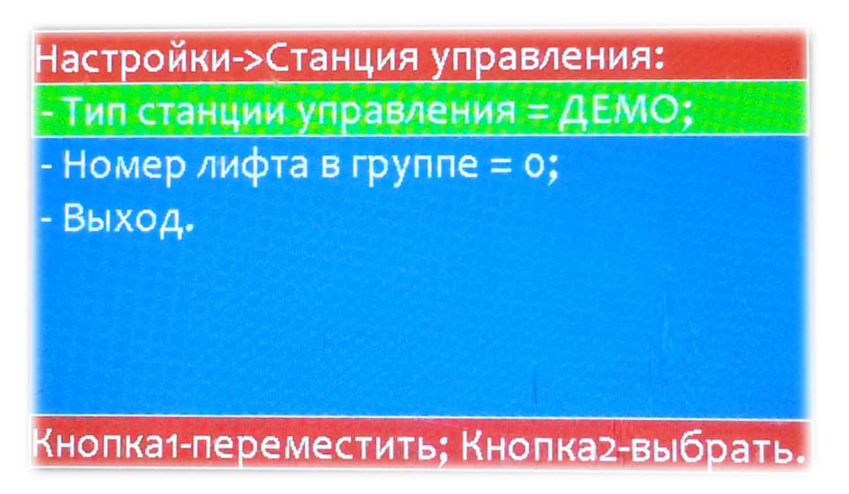

#### Рис.12. Пункт меню «Станция управления».

Параметр «Тип станции управления» служит для настройки интерфейса связи со станцией управления. Устройство имеет возможность работать со станциями управления

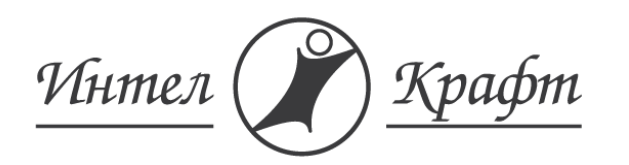

Т: +7 495 973 67 89 www.intelcraft.ru inbox@intelcraft.ru

УКЛ, УЭЛ, ШУЛМ, УЛ, НКУ МППЛ, ARL500, а также возможность работы в ДЕМО режиме, который предназначен для демонстрации возможностей устройства.

Параметр «Номер лифта в группе» необходим для работы со станцией управления НКУ МППЛ. В случае работы устройства с другими станциями управления, данный параметр необходимо оставить без внимания, его значение не влияет на работу устройства.

Воспроизводимые звуковые сигналы, а также отображение некоторых элементов на дисплее устройства в процессе работы зависит от типа станции управления с которой работает устройство. Некоторые станции управления не имеют возможности выдачи некоторой информации устройству о каком-либо параметре состояния лифта. Подробная информация о получаемых устройством параметров работы лифта в зависимости от станции управления представлена в Табл.3.

> Табл.3. Отображаемые графические элементы и воспроизводимые звуковые сигналы в зависимости от типа станции управления.

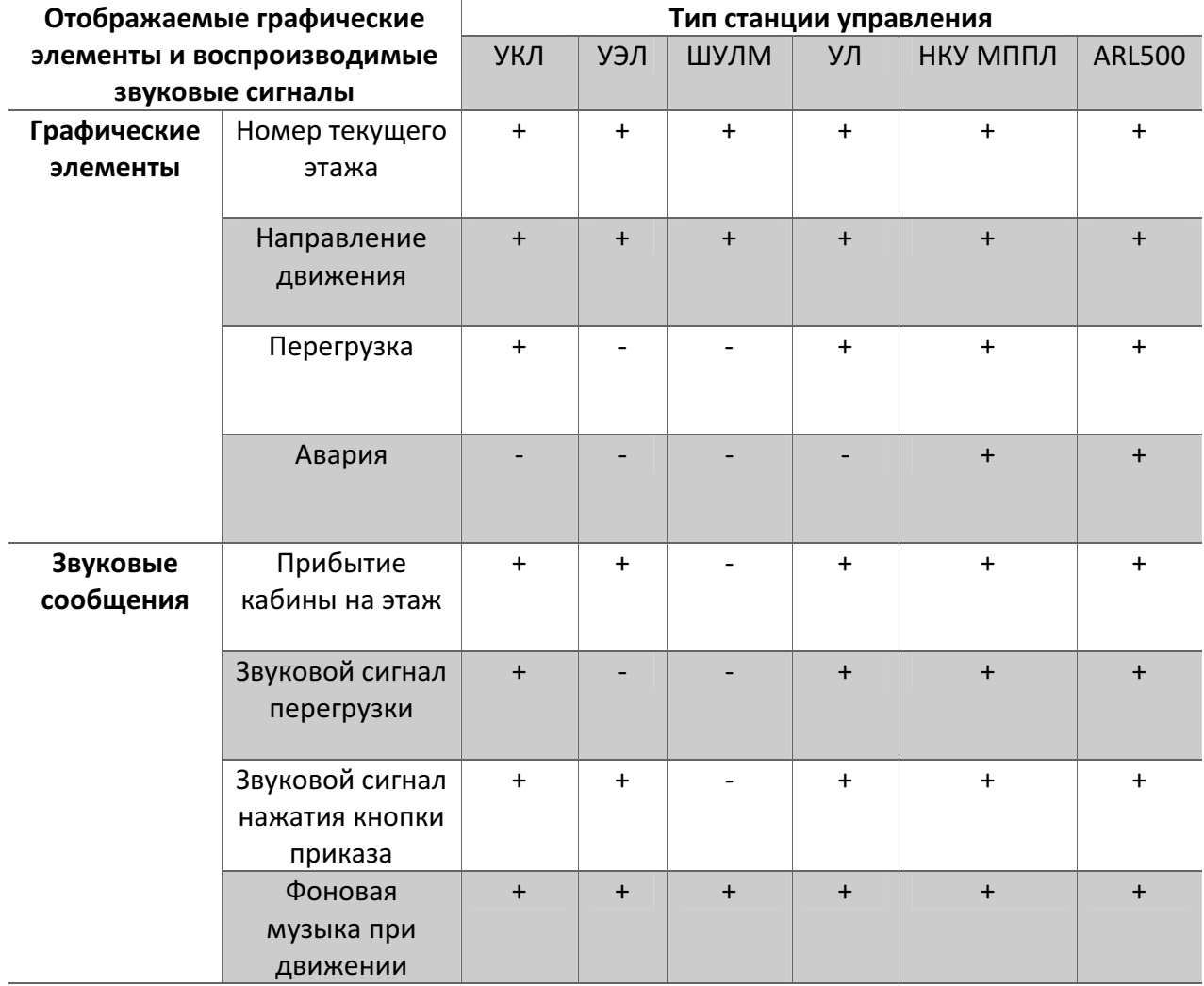

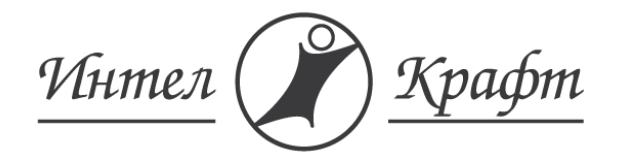

Т: +7 495 973 67 89 www.intelcraft.ru inbox@intelcraft.ru

## 5.2.3. Параметры «Отображение»

Пункт меню «Отображение» служат для настройки визуальных параметров отображения информации на дисплее устройства. Общий вид меню настроек «Отображение» представлен на Рис.13.

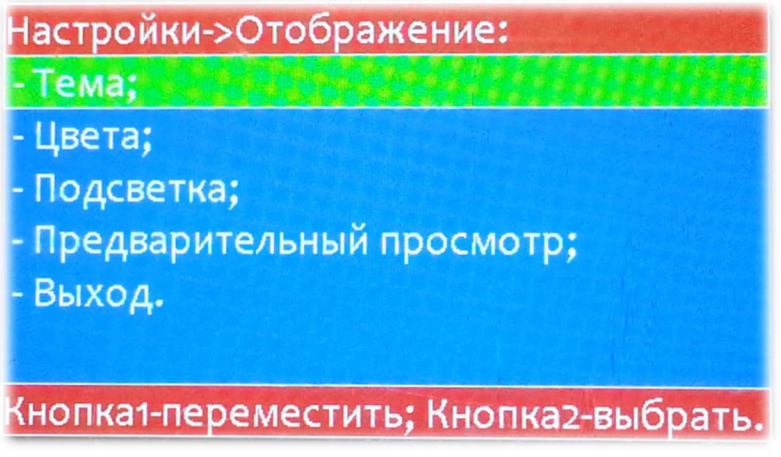

Рис.13. Пункт меню «Отображение».

Существуют 3 подпункта для визуальной настройки отображаемой информации: «Тема», «Цвета», «Подсветка». Также в данном меню настроек можно предварительно увидеть интерфейс отображения информации с помощью пункта «Предварительный просмотр». При этом загружается и отображается картинка заднего фона и все графические элементы в зависимости от выбранных настроек пунктов «Тема» и «Цвета». Для возврата в меню необходимо в режиме предварительного просмотра нажать любую кнопку.

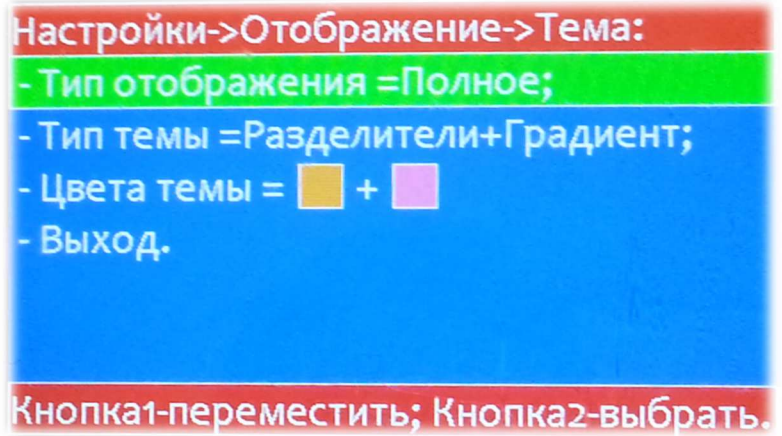

Рис.14. Пункт меню «Тема».

Пункт меню «Тема», представленный на Рис.14, содержит в себе визуальные параметры интерфейса отображения, позволяющие отключить либо изменить некоторые

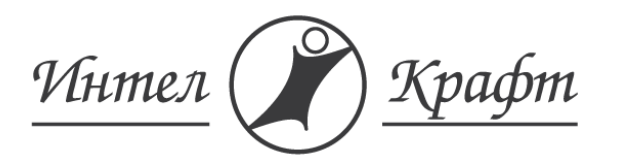

Т: +7 495 973 67 89 www.intelcraft.ru inbox@intelcraft.ru

отображаемые элементы. Данный пункт содержит в себе 3 параметра отображения: «Отображение», «Тип темы», «Цвета темы».

 Пункт меню «Цвета» позволяет настроить цвета всех графических элементов: номера этажа, стрелок направления движения, иконки перегрузки, иконки аварии, текста. Пункт меню «Цвета» представлен на Рис.15.

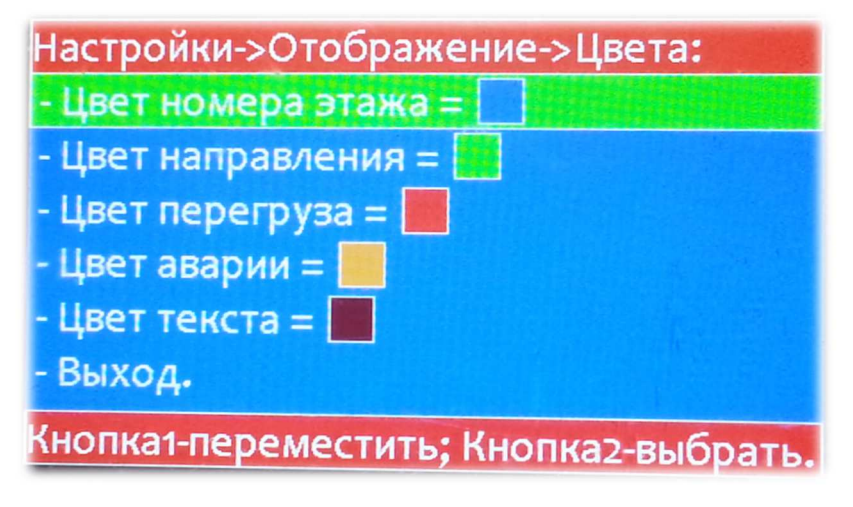

Рис.15. Пункт меню «Цвета».

 Пункт меню «Подсветка» представлен на Рис.16. Он позволяет настроить уровень текущей подсветки экрана, а также настроить или отключить функцию энергосбережения.

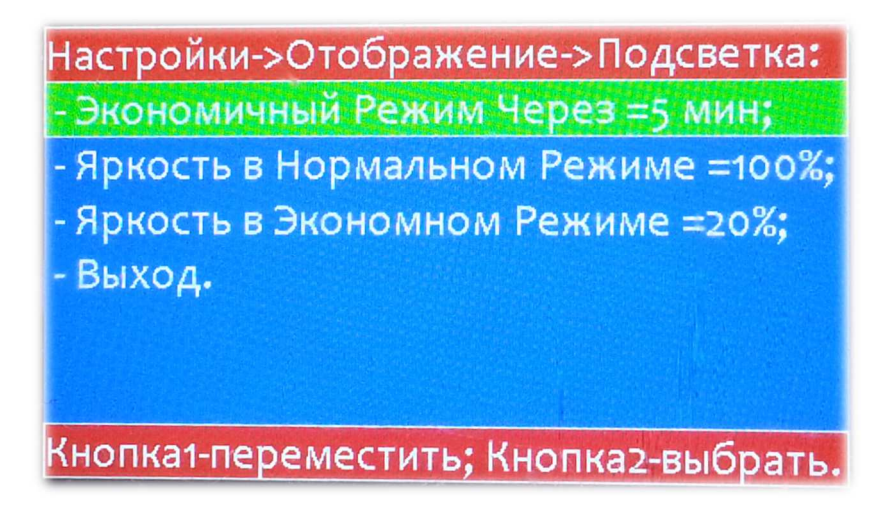

Рис.15. Пункт меню «Подсветка».

## 5.2.3.1. Параметры «Тема»

Параметр «Отображение» служит для настройки отображаемых графических элементов, таких как информация о лифте, время, иконки перегрузки и аварии. В Табл.4 представлены отображаемые элементы в зависимости от значения параметра «Отображение».

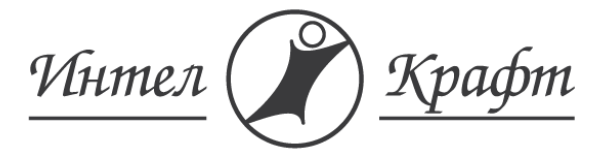

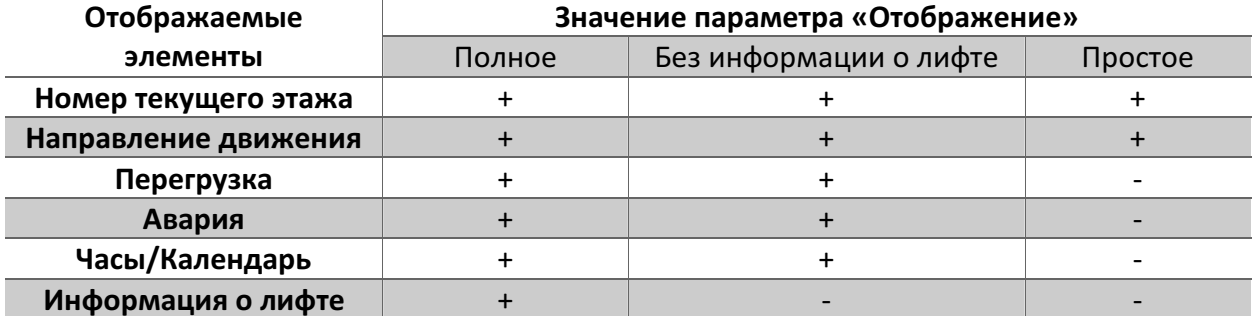

Табл.4. Отображаемые элементы в зависимости от типа параметра «Отображение»

Параметр «Тип темы» служит для дополнительной настройки заднего фона отображаемой графической информации. Он отвечает за тип отображения разделителей заднего фона для иконок, номера этажа, информации о лифте и часов/календаря. Этот параметр может принимать 3 значения: «Разделители+Градиент» - при этом отображаются все разделители заднего фона в зависимости от типа параметра «Отображение», и присутствует полупрозрачная круговая градиентная заливка каждого разделителя от его центра; «Разделители» - при этом отображаются только границы разделителей; «Без разделителей» - при этом разделители заднего фона не отображаются.

Параметры «Цвета темы» содержат в себе два цвета заливки разделителей заднего фона. Первый цвет – цвет границы разделителей. Второй цвет используется если выбран тип темы «Разделители+Градиент». При этом полупрозрачная градиентная заливка разделителей происходит от второго цвета к первому.

## 5.2.3.2. Параметры «Цвета»

Параметр «Цвет номера этажа» служит для настройки цвета отображаемого этажа на дисплее устройства. Для изменения текущего цвета переместите курсор на данный параметр с помощью Кнопки 1 и подтвердите выбор с помощью Кнопки 2. При этом значение цвета должно подсветиться. С помощью Кнопки 1 выберите цвет и подтвердите выбор с помощью Кнопки 2.

Все остальные параметры пункта меню «Цвета» настраиваются аналогично.

## 5.2.3.3. Параметры «Подсветка»

Параметр «Экономичный Режим Через» служит для настройки времени после которого, в случае бездействия лифта, уровень подсветки понизится до экономичного. Чем ниже уровень подсветки экрана, тем меньше потребляет устройство. Функция энергосбережения позволяет в случае простоя лифта через некоторое время понизить уровень подсветки экрана. В случае изменения состояния параметров лифта уровень подсветки вернется на нормальный. Данная функция позволит понизить средний уровень энергопотребления устройства и продлит его срок службы.

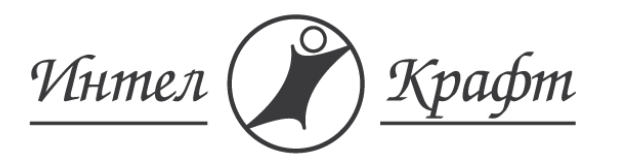

Т: +7 495 973 67 89 www.intelcraft.ru inbox@intelcraft.ru

Параметр «Нормальный уровень подсветки» служит для настройки яркости дисплея в нормальном режиме работы. При изменении значения данного параметра подсветка дисплея также изменяется соответственно.

Параметр «Экономичный уровень подсветки» служит для настройки уровня подсветки дисплея в случае если лифт бездействует.

## 5.2.4. Параметры «Часы/Календарь»

Данный пункт меню (Рис.16) служит для настройки текущей даты и времени, в случае если время не было установлено ранее, либо аварийный источник питания часов реального времени разряжен. В данном случае информация о дате и времени сбивается.

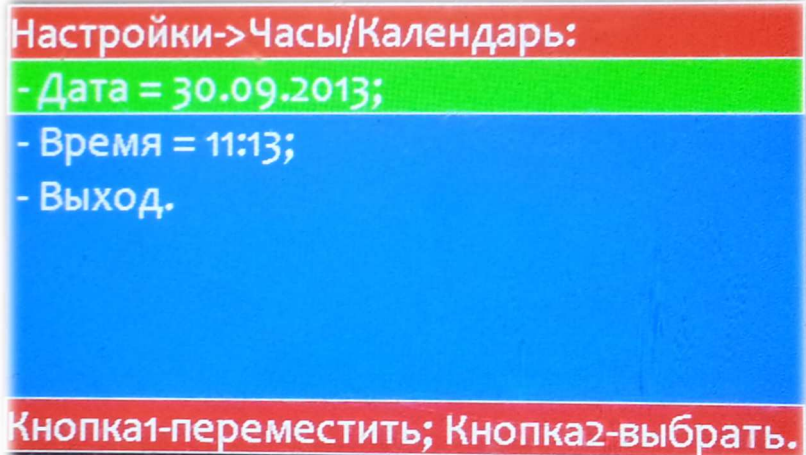

Рис.16. Пункт «Часы/Календарь».

Параметр «Дата» данного пункта меню служит для настройки текущего дня, месяца и года.

Параметр «Время» служит для настройки часа и минут.

## 5.2.5. Параметры «Информация о Лифте»

Пункт меню «Информация о Лифте» предназначен для настройки информации о грузоподъемности и идентификационном номере лифта в котором установлено устройство. Пункт меню «информация о Лифте» представлен на Рис.17.

Параметр «Грузоподъемность» служит для настройки отображаемой информации о грузоподъемности лифта в котором установлено устройство. Значения параметра «Грузоподъемность» соответствуют ряду номинальных грузоподъемностей в соответствии с ГОСТ Р 53771-2010.

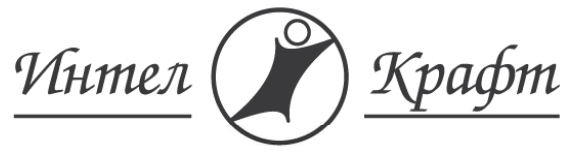

Т: +7 495 973 67 89 www.intelcraft.ru inbox@intelcraft.ru

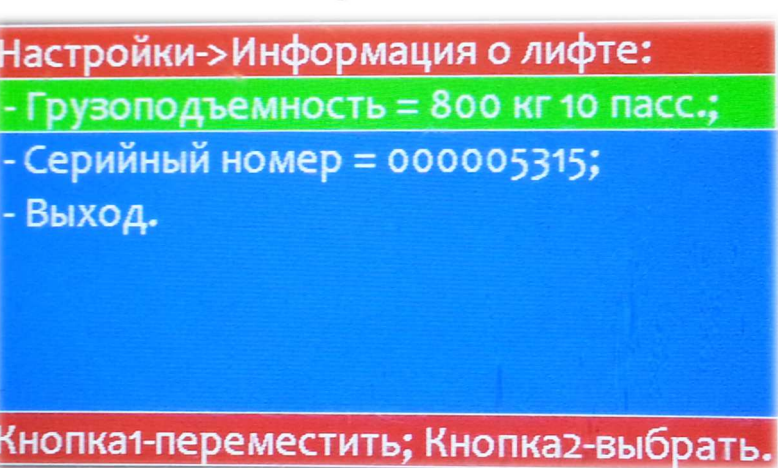

#### Рис.17. Пункт меню «Информация о лифте».

Параметр «Серийный номер» служит для настройки отображаемой информации об идентификационном номере лифта в котором установлено устройство. Значение параметра «Серийный номер» состоит из 9 цифр.

## 6. Типовые неисправности

#### Неисправность:

Не отображается и не воспроизводится никакая информация, записанная на карту памяти.

#### Возможные причины неисправности:

- 1. Устройство не обнаружило карту памяти;
- 2. На карте памяти установлена неправильная файловая система;
- 3. Неправильные названия либо расположение папок на карте памяти;

#### Устранение неисправности:

Выключите питание устройства, вытащив разъем основного питания и разъем аварийного аккумулятора, вытащите из разъема карту памяти. Вставьте карту памяти в компьютер. Удостоверьтесь в том, что на карте памяти установлена файловая система FAT со стандартным размером кластера и файлы изображений и текстовые файлы правильно расположены на карте памяти согласно п.5.1.1. Аккуратно поместите карту памяти в разъем и вставьте разъемы питания и аварийного аккумулятора.

#### Неисправность:

Не отображается или отображается некорректно изображение заднего фона.

#### Возможные причины неисправности:

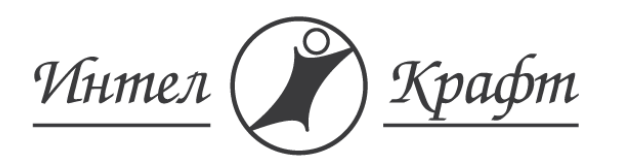

Т: +7 495 973 67 89 www.intelcraft.ru inbox@intelcraft.ru

- 1. Неправильно названа папка на карте памяти для хранения изображения заднего фона;
- 2. Изображение заднего фона имеет размер, не равный 480х272 пикселей;
- 3. Изображение заднего фона имеет неправильное расширение (не jpg или bmp);
- 4. Длина названия файла изображения превышает 5 символов, либо в названии используются не только английские буквы и цифры.

#### Устранение неисправности:

Выключите питание устройства, вытащив разъем основного питания и разъем аварийного аккумулятора, вытащите из разъема карту памяти. Вставьте карту памяти в компьютер. Удостоверьтесь в том, что папка для хранения изображения заднего фона имеет название «backgnd» и расположена в корневой папке на карте памяти. Удостоверьтесь, что название файла изображения заднего фона не превышает 5 символов, и в названии используются только английские буквы и цифры. Удостоверьтесь, что расширение файла .jpg или .bmp. Пересохраните изображение с помощью любого графического редактора, например Paint. В случае некорректного отображения удостоверьтесь, что размер изображения заднего фона 480х272 пикселей. Аккуратно поместите карту памяти в разъем и вставьте разъемы питания и аварийного аккумулятора.

#### Неисправность:

Не отображается или отображается некорректно аварийная информация.

#### Возможные причины неисправности:

- 1. Неправильно названа папка на карте памяти для текстового файла;
- 2. Текстовый файл имеет неправильное расширение (не .txt);
- 3. Длина названия текстового файла превышает 5 символов, либо в названии используются не только английские буквы и цифры.
- 4. В текстовом файле записаны слишком длинные строки.

#### Устранение неисправности:

Выключите питание устройства, вытащив разъем основного питания и разъем аварийного аккумулятора, вытащите из разъема карту памяти. Вставьте карту памяти в компьютер. Удостоверьтесь в том, что папка для хранения аварийной информации – «emer\_inf» и расположена в корневой папке на карте памяти. Удостоверьтесь, что названия текстового файла не превышает 5 символов, и в названии используются только английские буквы и цифры. Удостоверьтесь, что расширение файла .txt. В случае некорректного отображения уменьшите длины строк в текстовом файле. Аккуратно поместите карту памяти в разъем и вставьте разъемы питания и аварийного аккумулятора.

#### Неисправность:

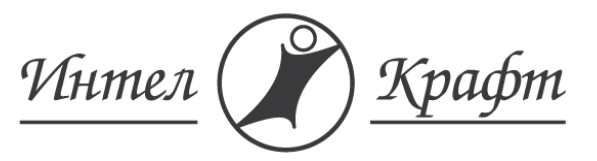

Т: +7 495 973 67 89 www.intelcraft.ru inbox@intelcraft.ru

Не воспроизводится звук прибытия на этаж, звук нажатия кнопки приказа, звук перегруза, либо звук фоновой музыки.

#### Возможные причины неисправности:

- 1. Неправильно названа папка на карте памяти для звуковых файлов;
- 2. Звуковые файлы имеют неправильное расширение (не .wav);
- 3. Длина названия звукового файла превышает 5 символов, либо в названии используются не только английские буквы и цифры.
- 4. Звуковой файл имеет неправильный формат.

#### Устранение неисправности:

Выключите питание устройства, вытащив разъем основного питания и разъем аварийного аккумулятора, вытащите из разъема карту памяти. Вставьте карту памяти в компьютер. Удостоверьтесь в том, что папка для хранения звуковых файлов имеет название «sounds» и расположена в корневой папке на карте памяти. Удостоверьтесь, что название каждого звукового файла не превышает 5 символов, в названии используются только английские буквы и цифры, и что все аудиофайлы названы согласно п.5.1.4. Удостоверьтесь, что расширение файла .wav. Откройте каждый звуковой файл в любом аудиоредакторе, например Audio Editor. Убедитесь, что формат Wav-файла имеет следующую конфигурацию: 1 канал, глубина – 8 бит, частота от 16 кГц до 44,1 кГц. При необходимости пересохраните файл с использованием правильного формата.

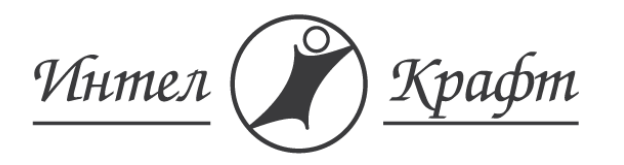

# 7. Технические характеристики

Требования к условиям окружающей среды:

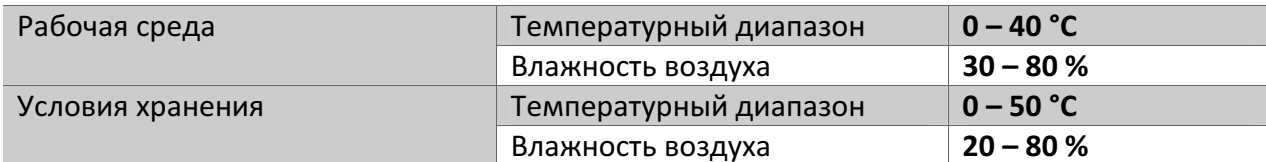

#### Электрические характеристики:

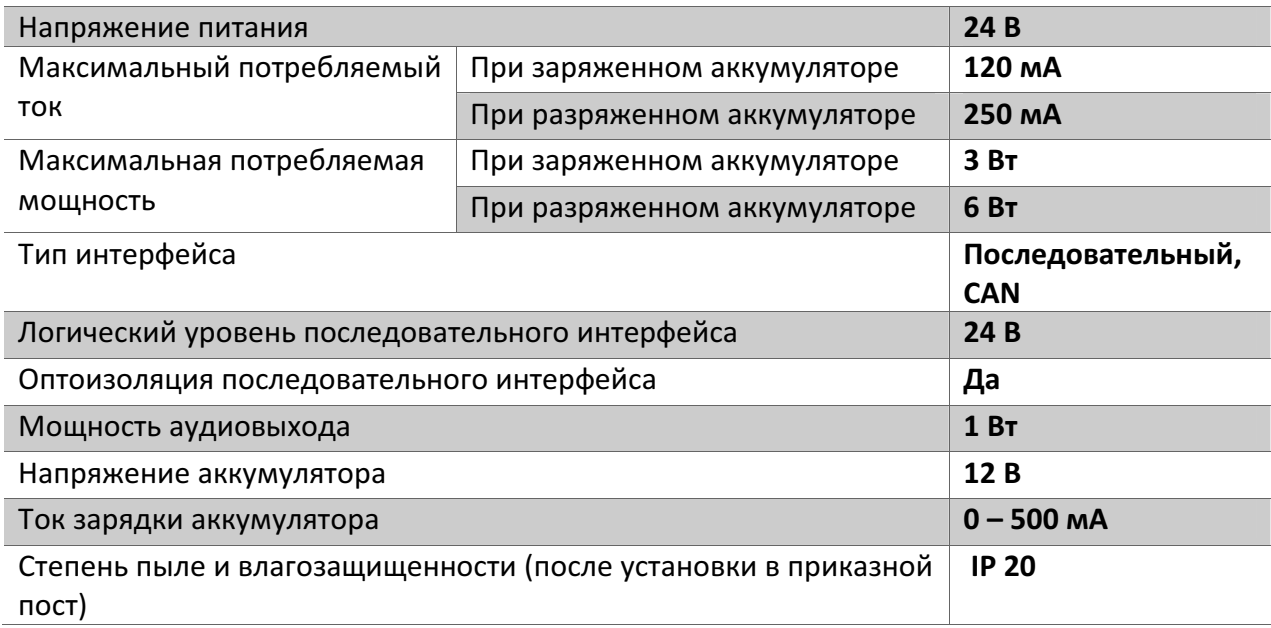

#### Временные характеристики:

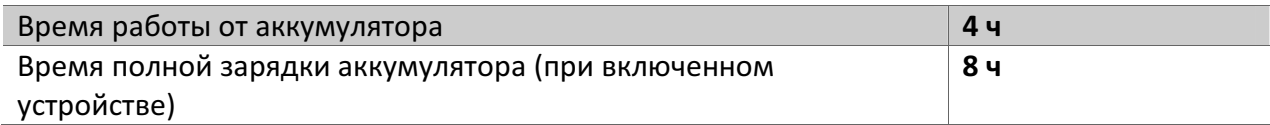

#### Физические характеристики:

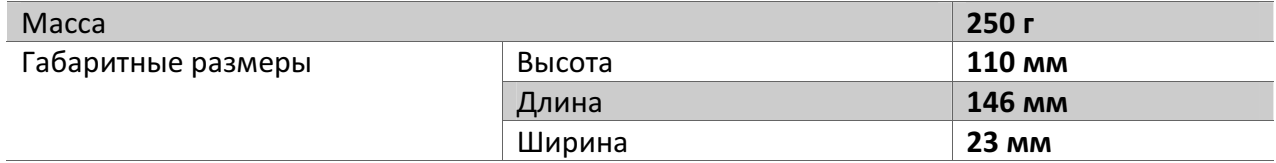

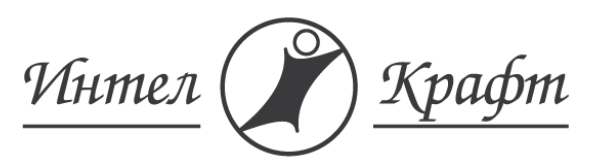

Т: +7 495 973 67 89 www.intelcraft.ru inbox@intelcraft.ru

# 8. Гарантийные обязательства

1. В течение 12 месяцев со дня приобретения устройства компания гарантирует бесплатный ремонт и замену запчастей в случаях ремонта, возникающих исключительно по недостаткам материала и изготовления.

2. Гарантия распространяется только на устройство, приобретенное в нашей компании.

3. Гарантия действительна только при предъявлении паспорта на устройство.

4. Гарантия недействительна в следующих случаях:

• документы каким-то образом изменены или неразборчивы;

• номера модели или серии изделия изменены или неразборчивы;

• ремонт производился неуполномоченными органами или лицами;

• корпус, кнопки и аксессуары, применяемые в изделии повреждены и повреждение вызвало внешними факторами (наводнение или пожар, молния, неправильное использование или небрежность), но не ограничивающимися ими;

• изделие нуждается в модификации или адаптации к местному сетевому напряжению или передаче, отличными от той страны, для которой оно произведено или любое повреждение в результате этих модификаций;

• при повреждениях, случившихся во время отгрузки или отправки к покупателю или от него и повреждениях, отсюда вытекающие;

• изделие установлено без соблюдения технических требований на него, или после установки условия работы изделия были изменены с отклонением от технических требований;

• повреждения в случае пожара, землетрясения, наводнения, молнии или других стихийных бедствий, из ряда вон выходящее напряжение или местные колебания напряжения, война или другие волнения (революция, беспорядки и т.д.), непредвиденные происшествия, коррозия, ржавление. Другие причины вне контроля уполномоченного сервис-центра;

5. Гарантия покрывает расходы только на работу и запчасти. Стоимость почтовых отправлений, страховки , транспортировка, отгрузки изделия для ремонта не выходит в гарантию.

6. В случае, если необходимая запчасть подлежит ограничениям на импорт, пожалуйста, помните, что ремонт изделия может знать гораздо больше времени. В некоторых случаях ремонт может оказаться невозможным, т.к. запчасть недоступна из-за ограничений на импорт или других неизбежных обстоятельств.

7. Гарантия не распространяется на ущерб, причиненный другому оборудованию, работающему в сопряжении с данными изделием.

8. Гарантия исключает любую и всякую ответственность за случайные неполадки с последствиями и замечает все другие гарантии, специальные, подразумеваемые или установленные

Расходы, связанные с монтажом и демонтажем гарантийного изделия, а также с компенсацией ущерба, нанесенного другому оборудованию или имуществу покупателя, в результате неисправностей (дефектов), возникших в гарантийный период, ООО «ИнтелКрафт» не возмещает.

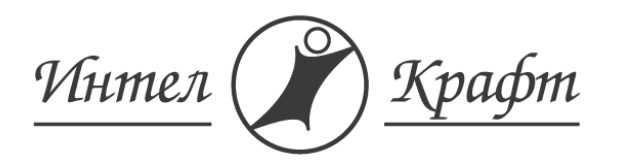

Т: +7 495 973 67 89 www.intelcraft.ru inbox@intelcraft.ru

В случае если неисправность изделия не является гарантийным случаем, расходы, связанные с проведением экспертизы, ремонтом и заменой вышедших из строя деталей (узлов), оплачивается покупателем.

Характеристики устройства может изменяться без предварительного уведомления производителем в связи с постоянным техническим совершенствованием продукции

По вопросам гарантийного и послегарантийного обслуживания Вы можете обратиться в сервисный центр 000 «ИнтелКрафт»: Москва, ул. Кирпичная, д.41, стр. 2, офис 2401, тел.: 8 (495) 973-67-89.

Для выполнения гарантийных обязательств Покупатель должен предоставить паспорт устройства.

Устройство изготовлено и принято в соответствии с обязательными техническими требованиями действующей технической документации и признано годным для эксплуатации.

Модель устройства: \_\_\_\_\_\_\_\_\_\_\_\_\_\_\_\_\_\_\_\_\_\_\_\_\_\_\_\_\_\_\_\_\_\_\_\_\_\_\_\_\_\_\_\_\_\_\_\_\_\_\_\_\_\_\_\_\_

Серийный номер: \_\_\_\_\_\_\_\_\_\_\_\_\_\_\_\_\_\_\_\_\_\_\_\_\_\_\_\_\_\_\_\_\_\_\_\_\_\_\_\_\_\_\_\_\_\_\_\_\_\_\_\_\_\_\_\_\_\_\_

 $\Box$ ата:

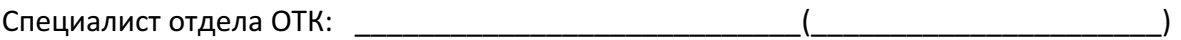

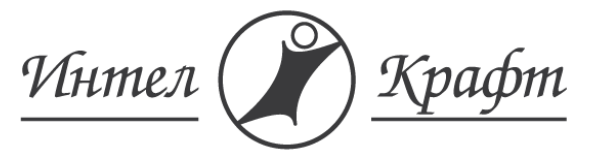

Т: +7 495 973 67 89 www.intelcraft.ru inbox@intelcraft.ru

9. Замечания и предложения